## にしのみやスマート申請方法・交付物の確認方法

# にしのみやスマート申請方法

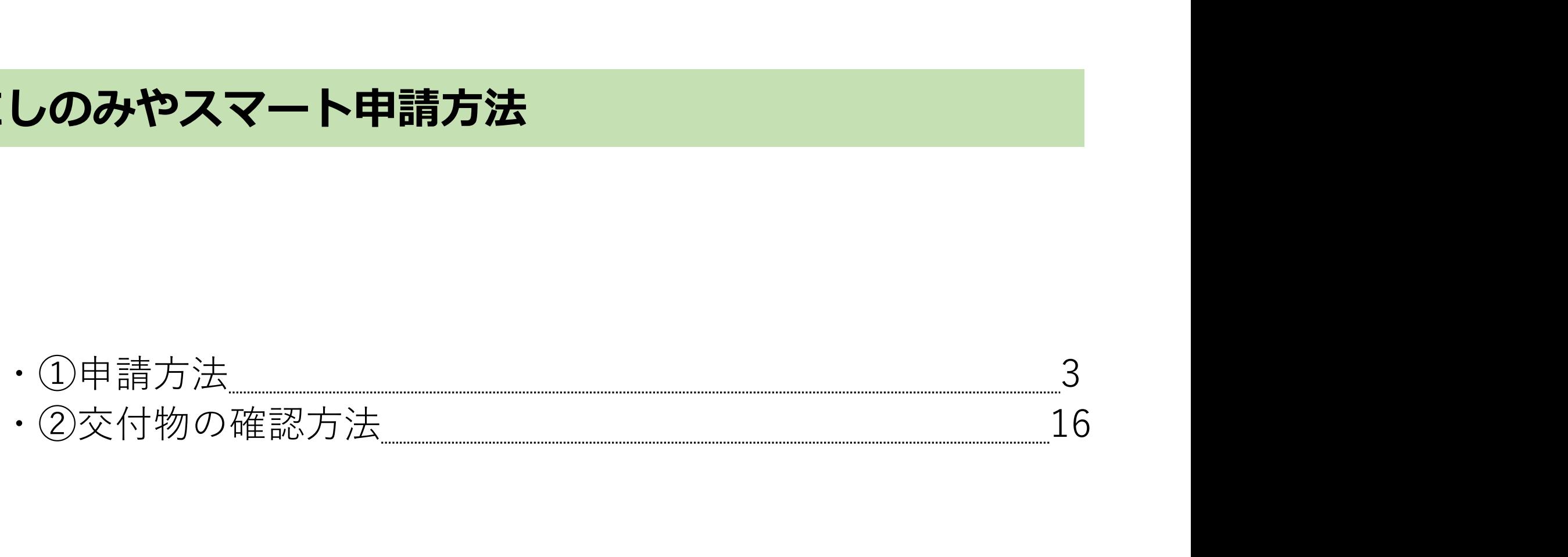

## ①申請方法

手順1

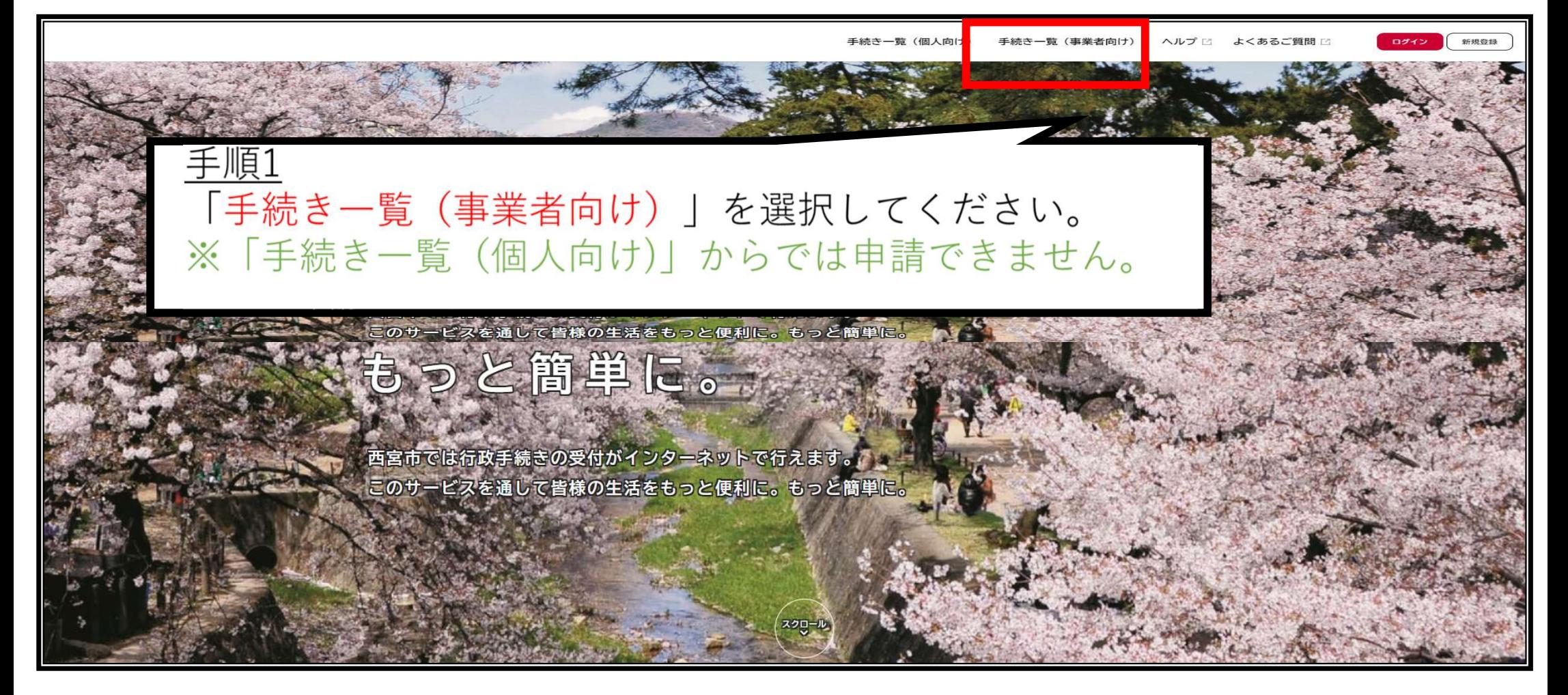

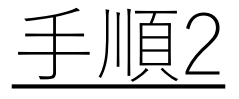

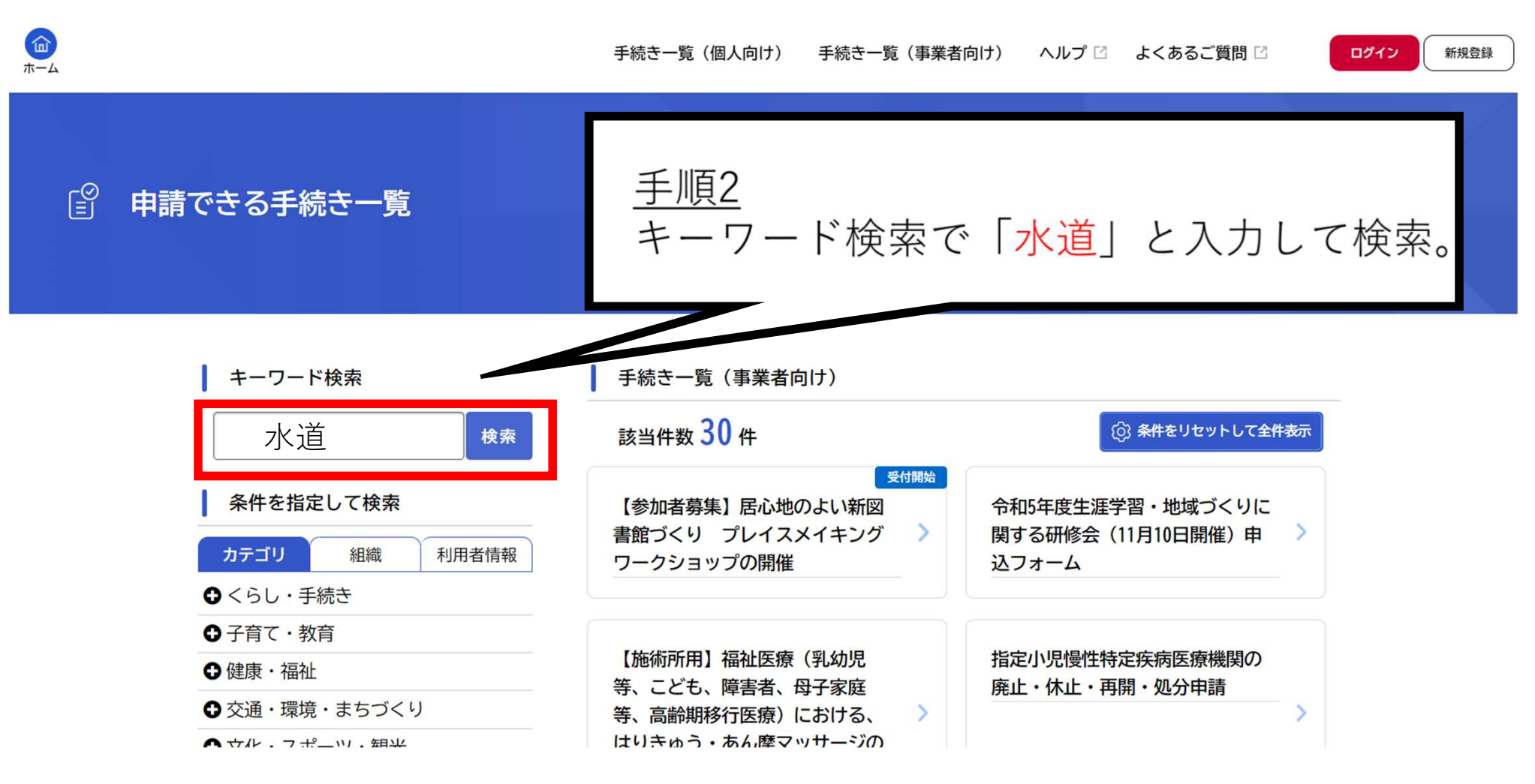

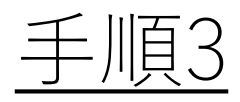

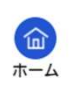

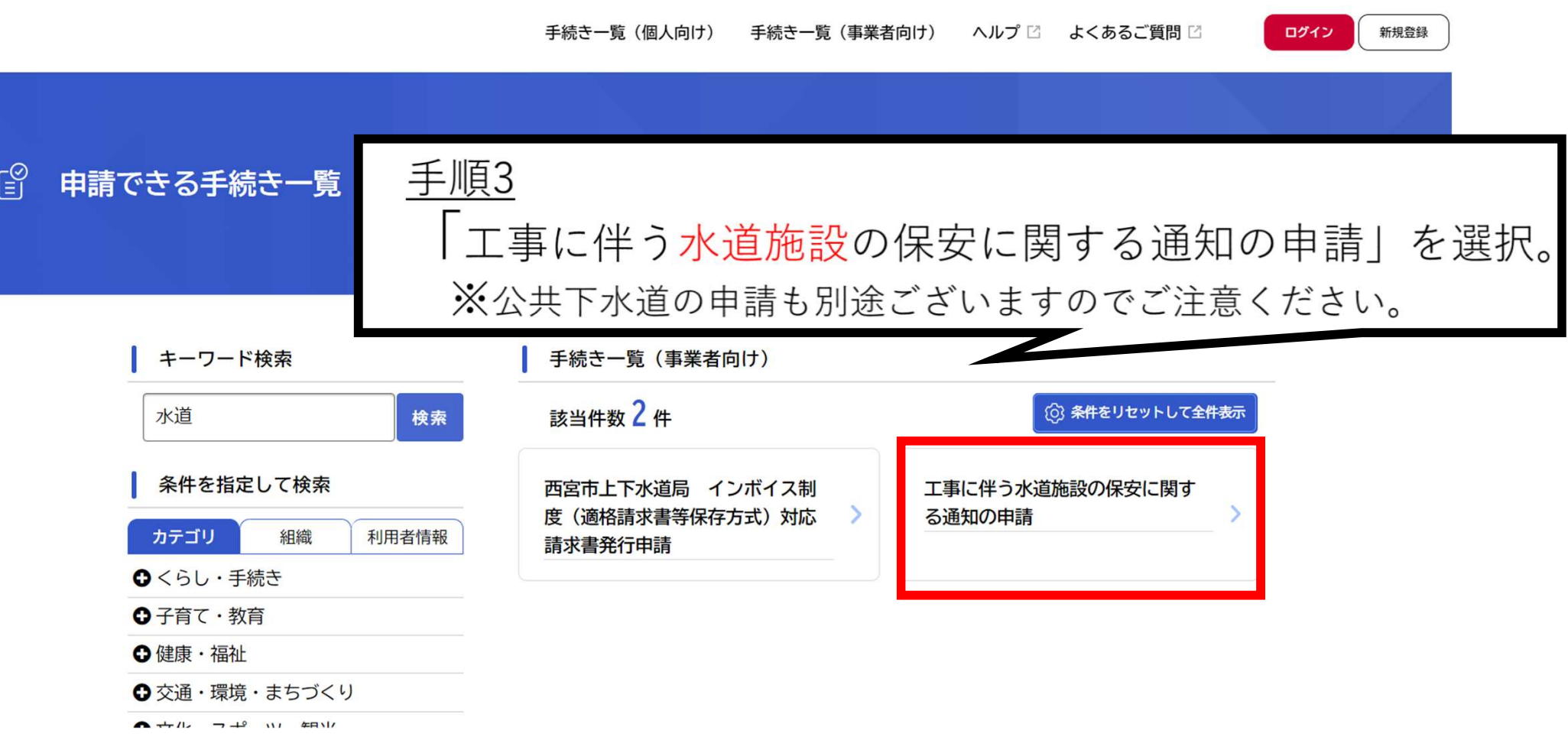

手順4

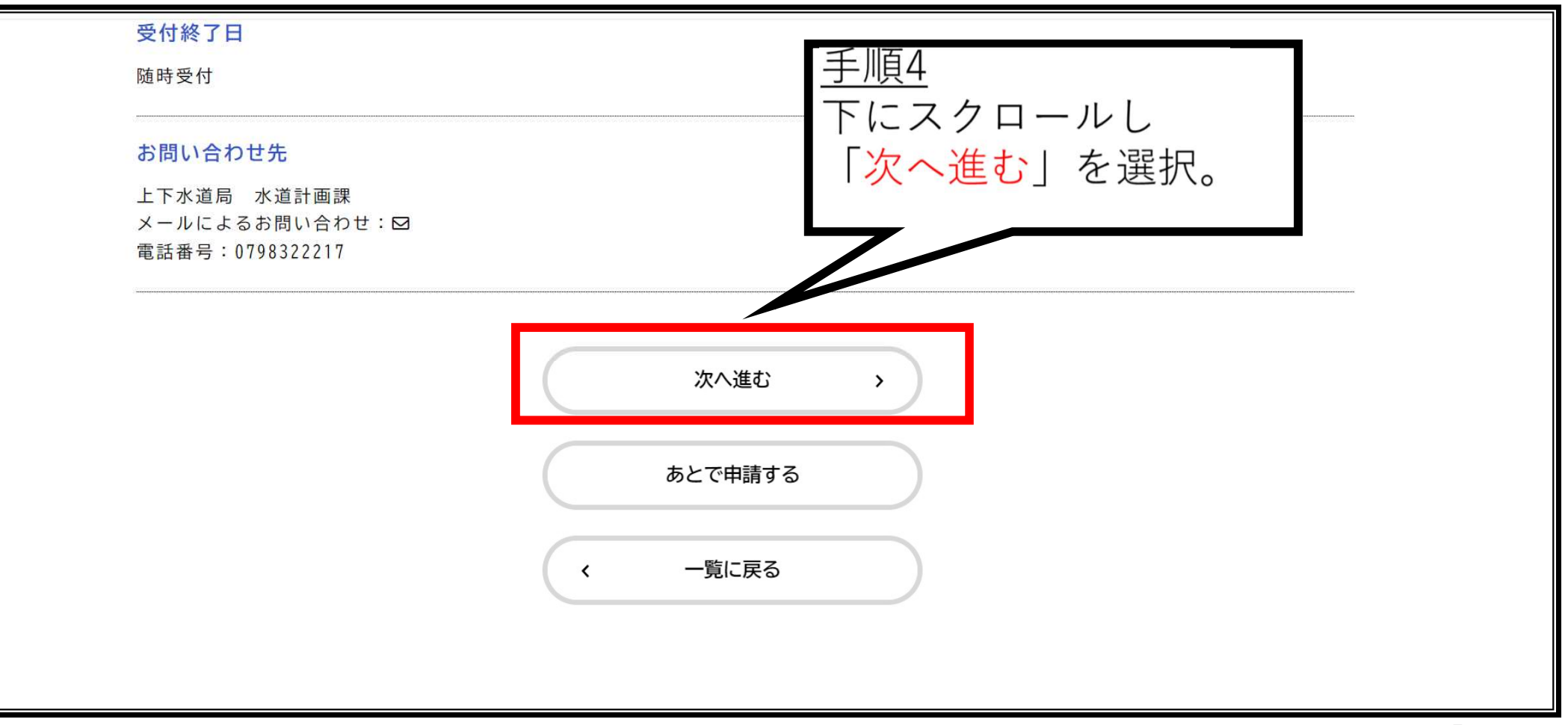

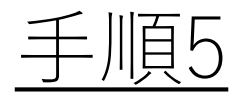

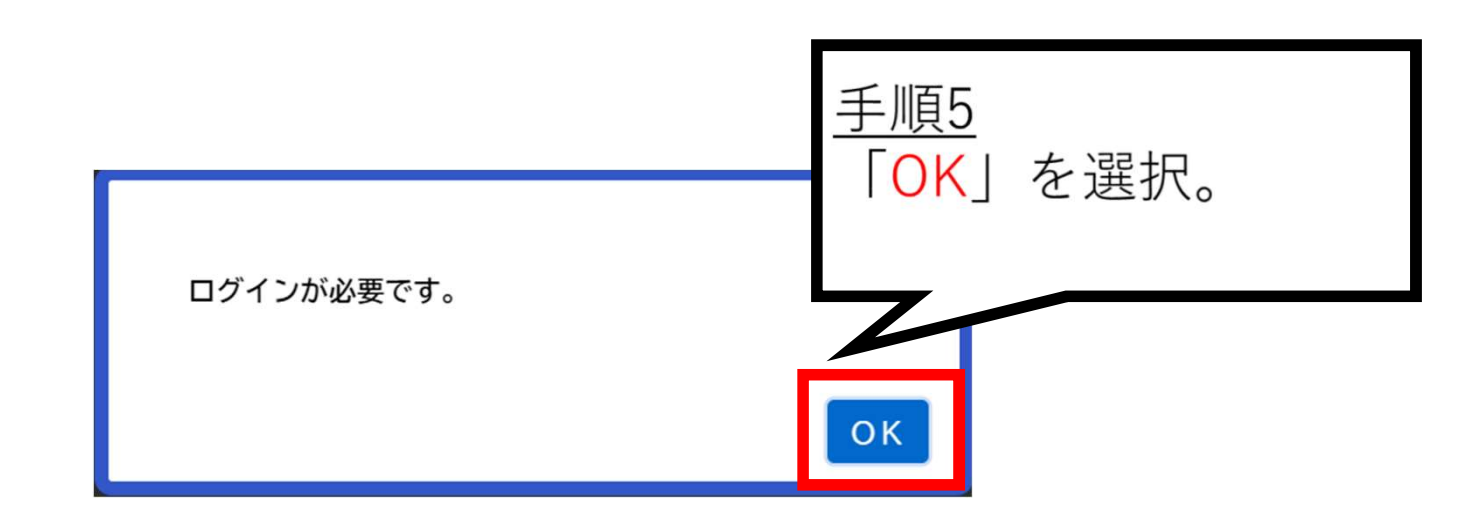

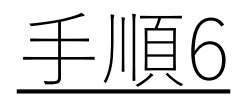

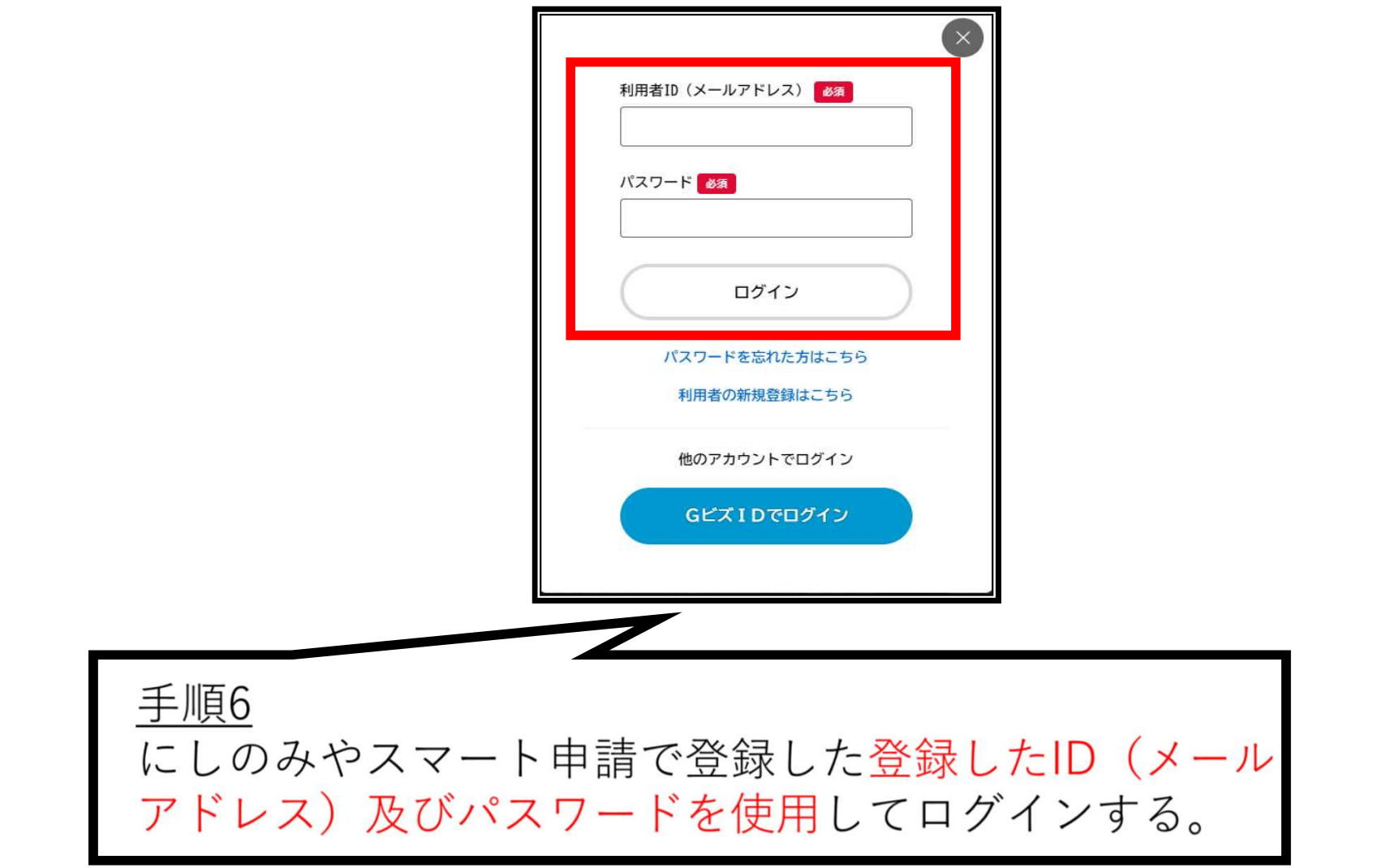

9

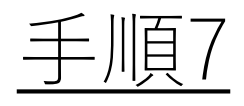

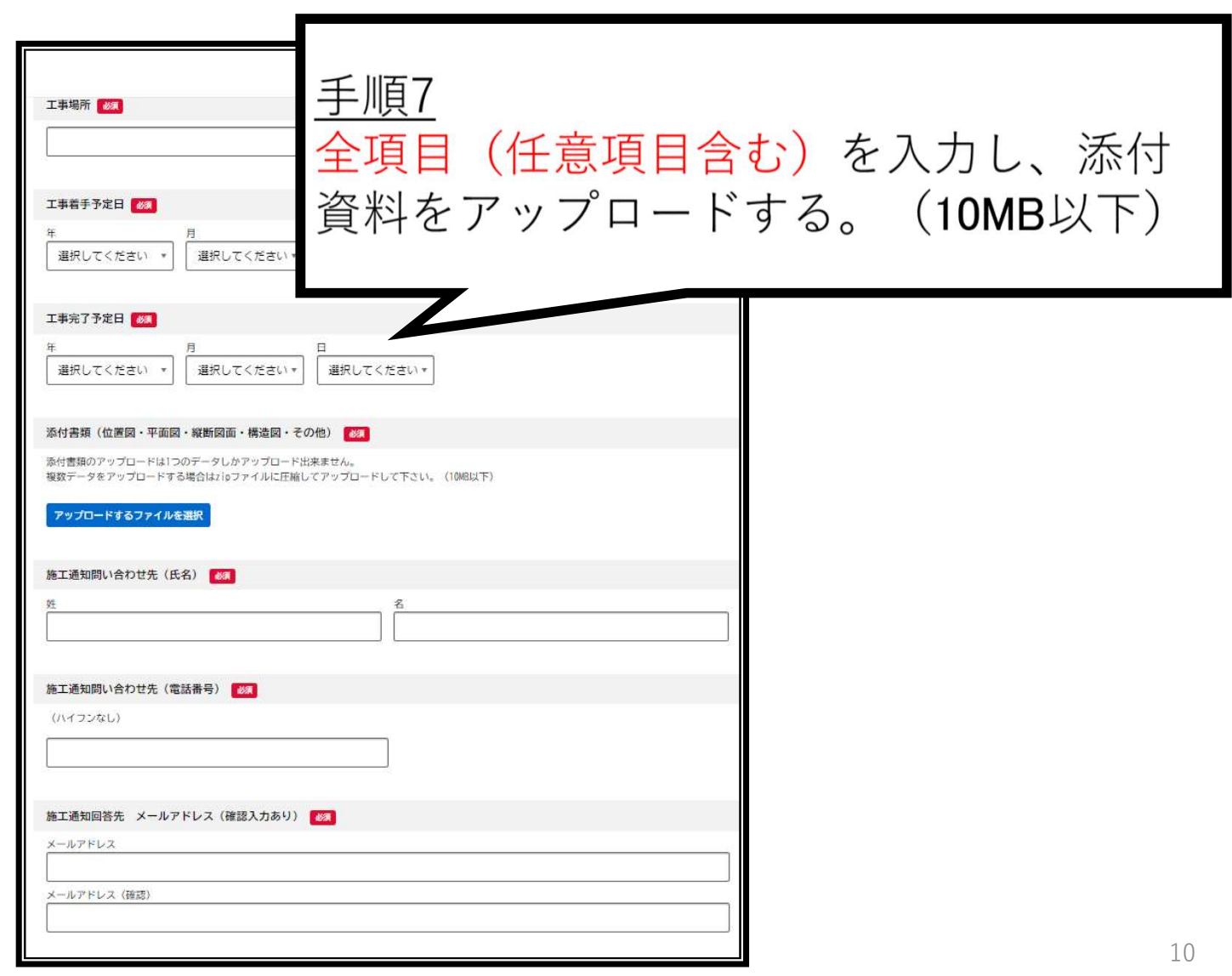

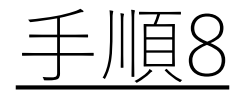

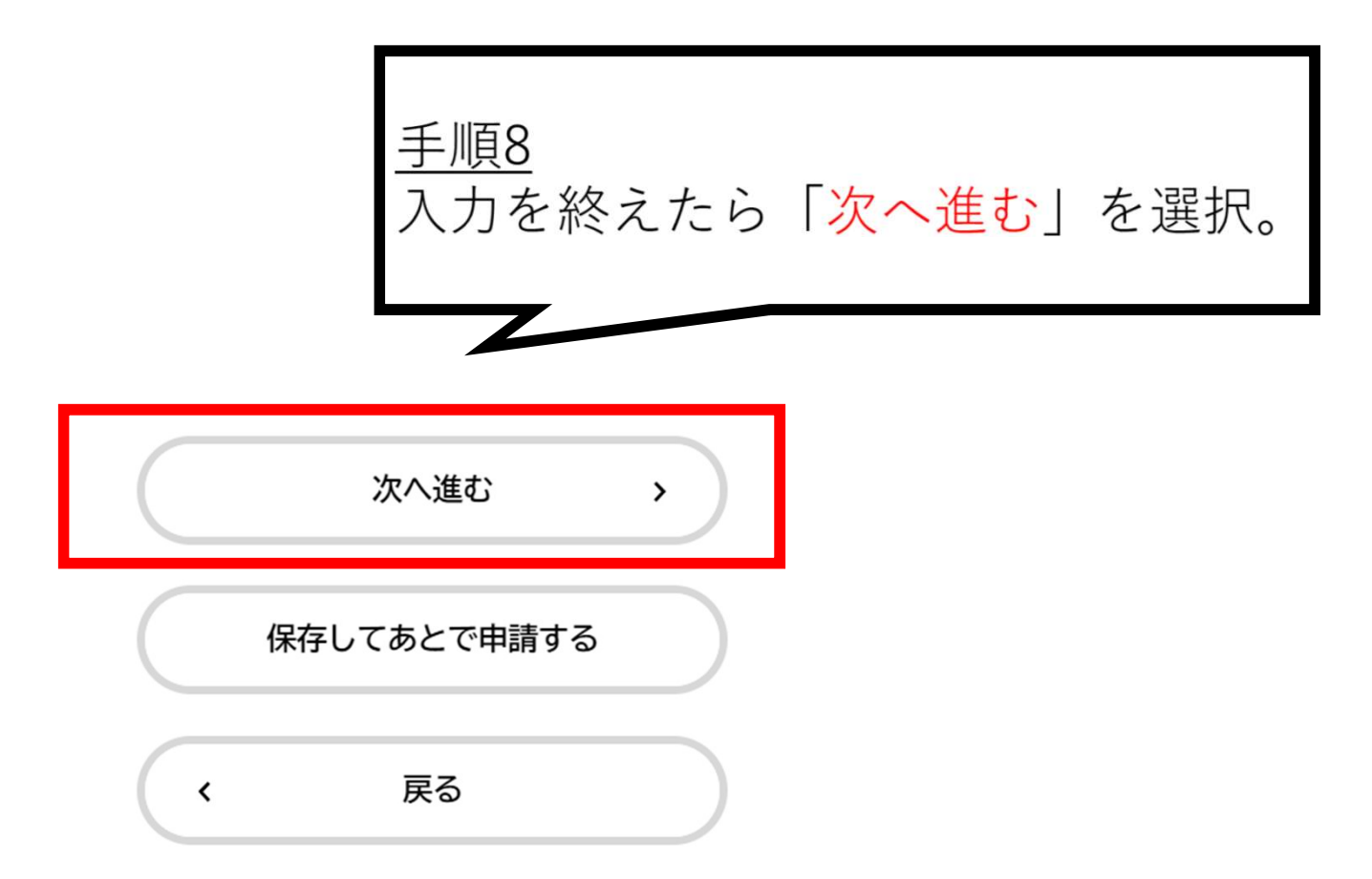

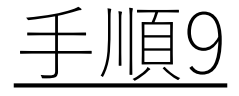

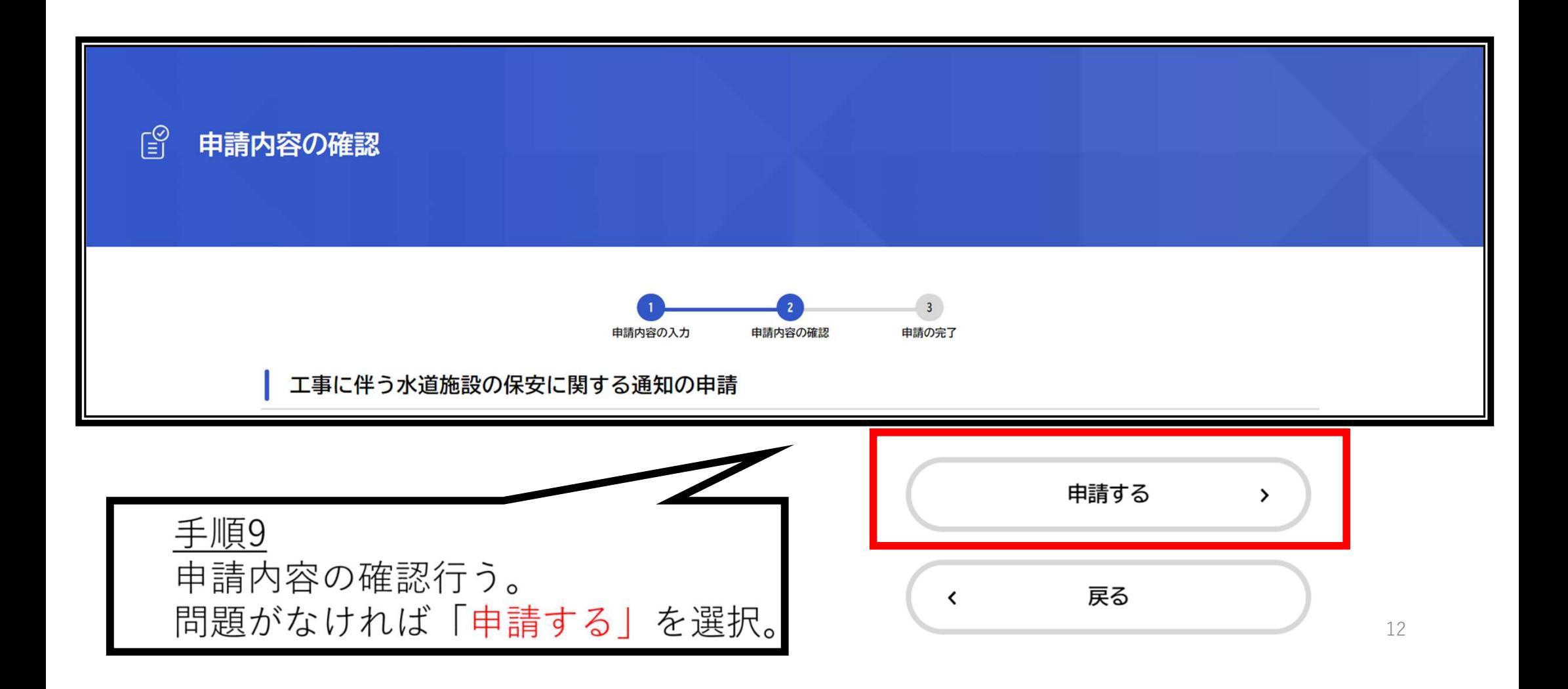

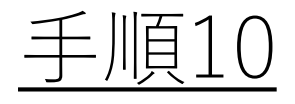

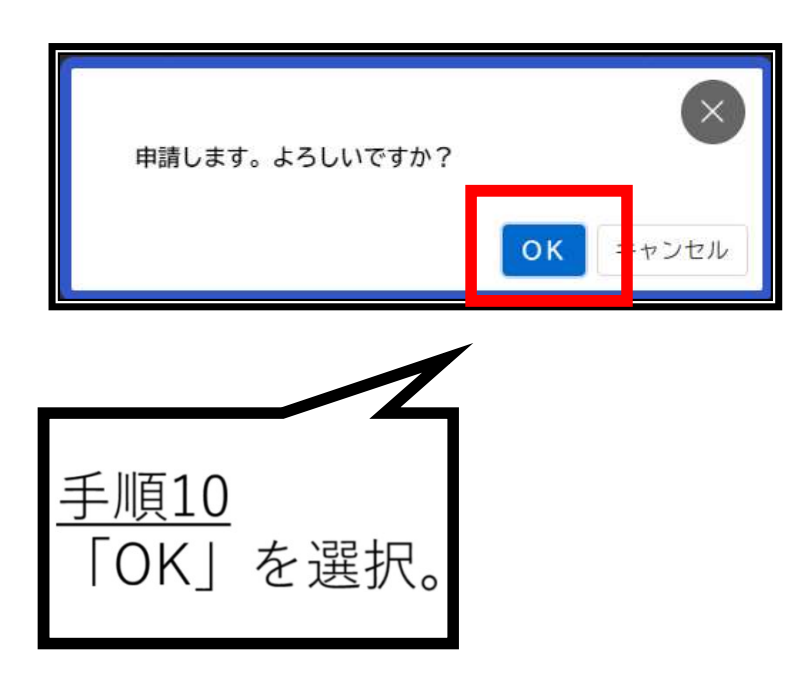

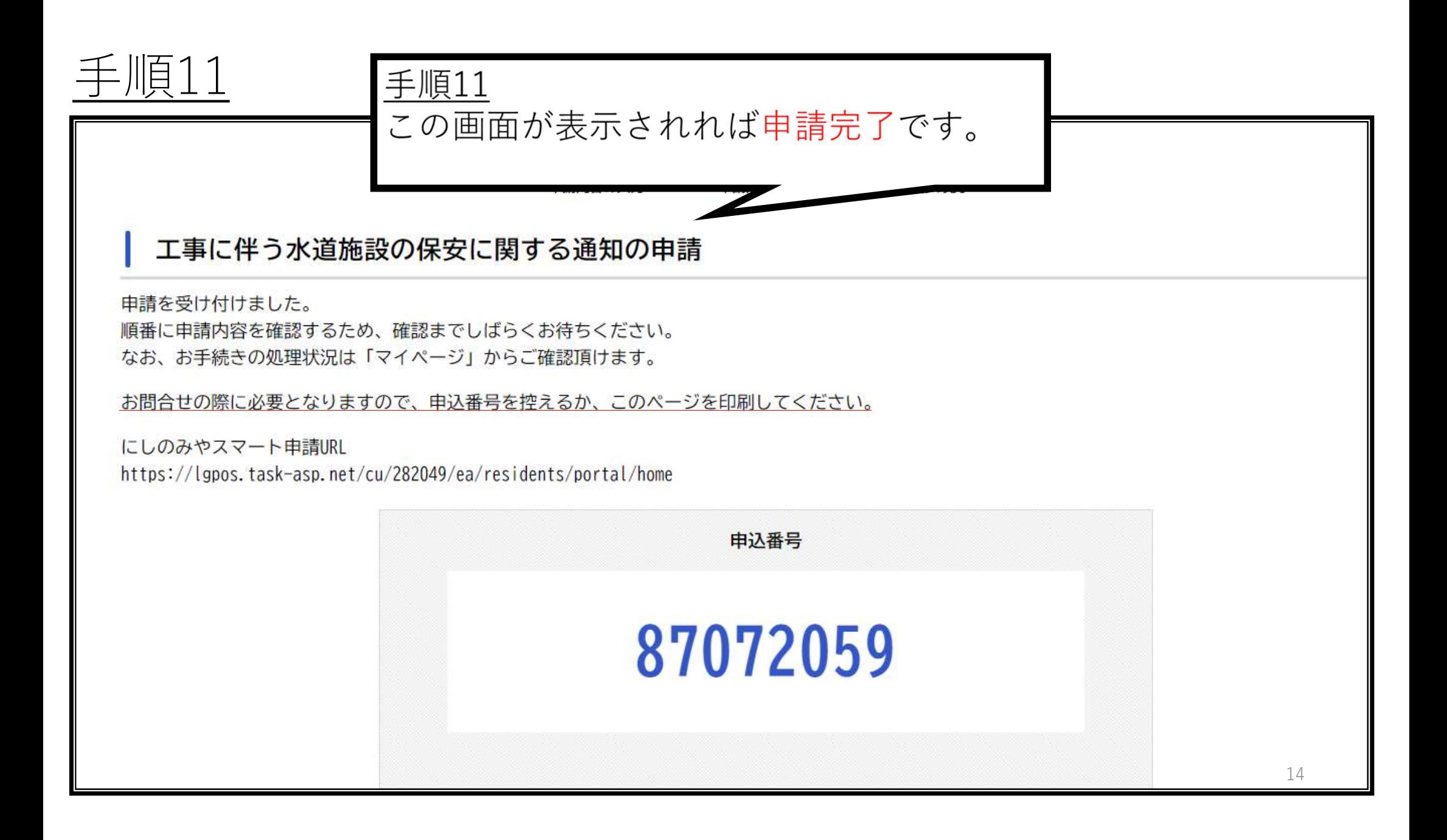

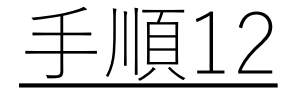

### 手順12 申請が完了すると登録したアドレスにメールが届きます。 申請はこれにて完了です。交付が完了するまでお待ちください。

★ 工事に伴う水道施設の保安に関する通知の申請の申請を受け付けました

手続き名:工事に伴う水道施設の保安に関する通知の申請 申込番号: 87072059

申請を受け付けました。 順番に申請内容を確認するため、確認までしばらくお待ちください。 なお、お手続きの処理状況は「マイページ」からご確認頂けます。

にしのみやスマート申請URL https://lapos.task-asp.net/cu/282049/ea/residents/portal/home

## ②交付物の確認方法

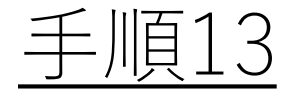

### ★ 工事に伴う水道施設の保安に関する通知の申請の交付が完了しました

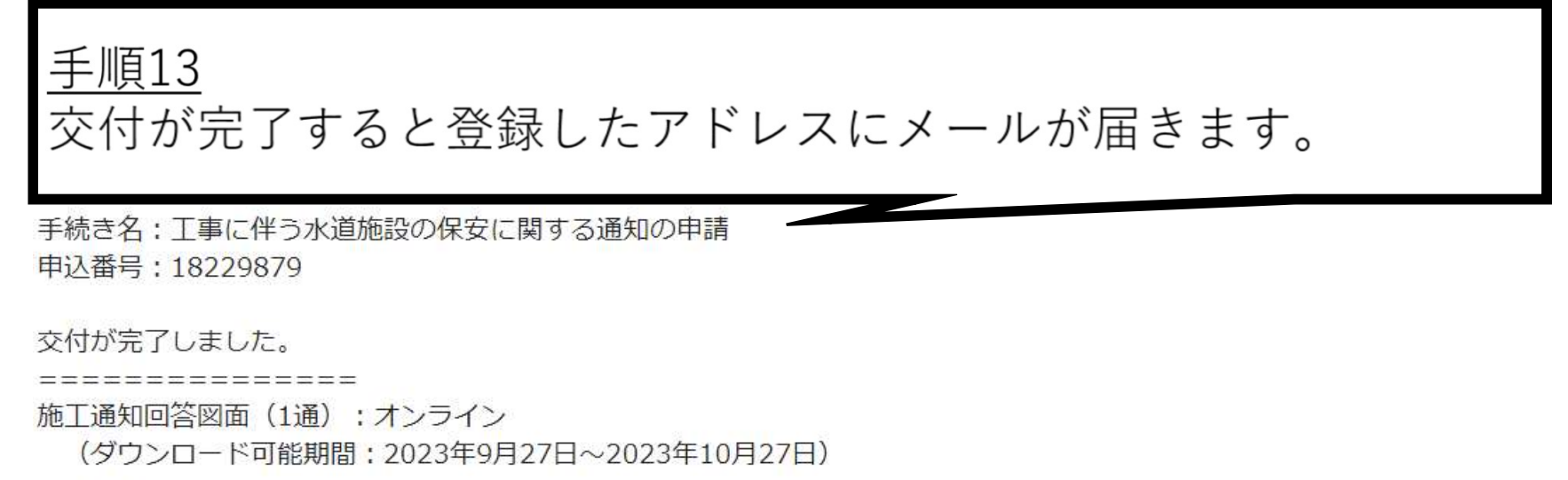

===============

#### 交付図面は

「マイページ」→「申請状況のお知らせ」→申込番号:18229879→「申請内容の詳細画面へ進む」 からダウンロードしてください。

以上でお手続きは完了となります。

にしのみやスマート申請URL https://lgpos.task-asp.net/cu/282049/ea/residents/portal/home

手順14

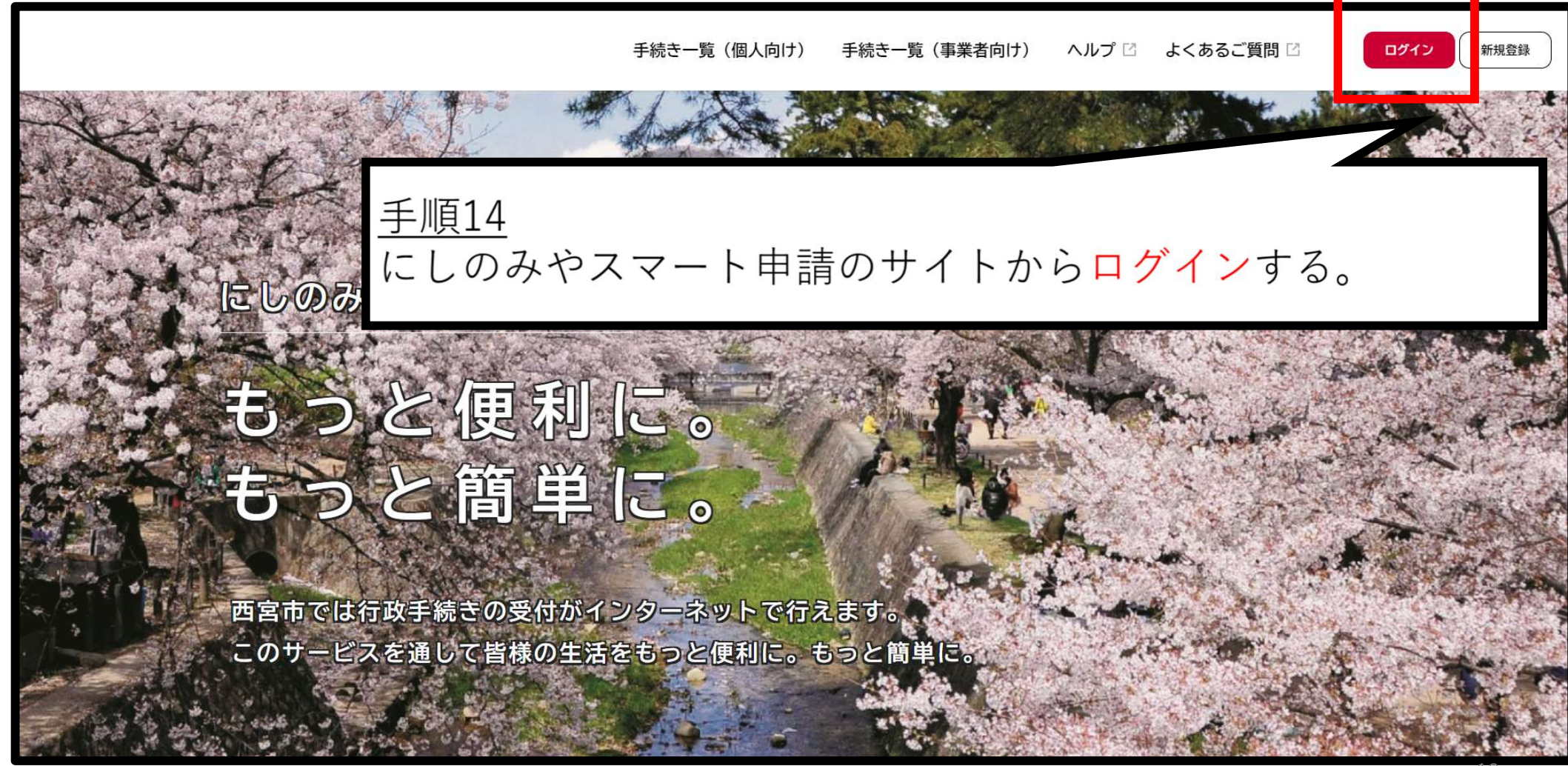

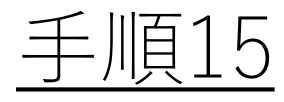

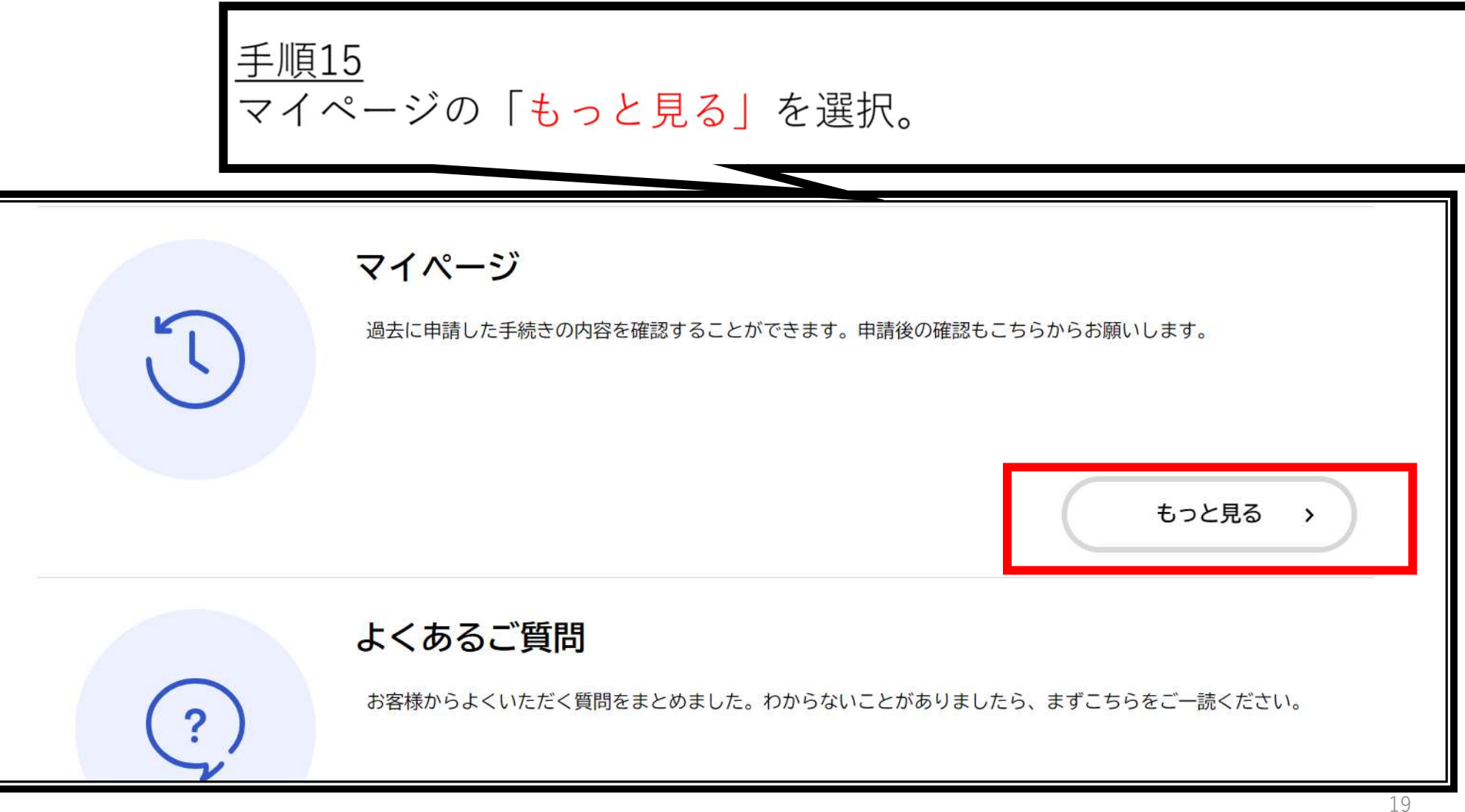

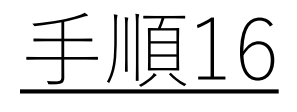

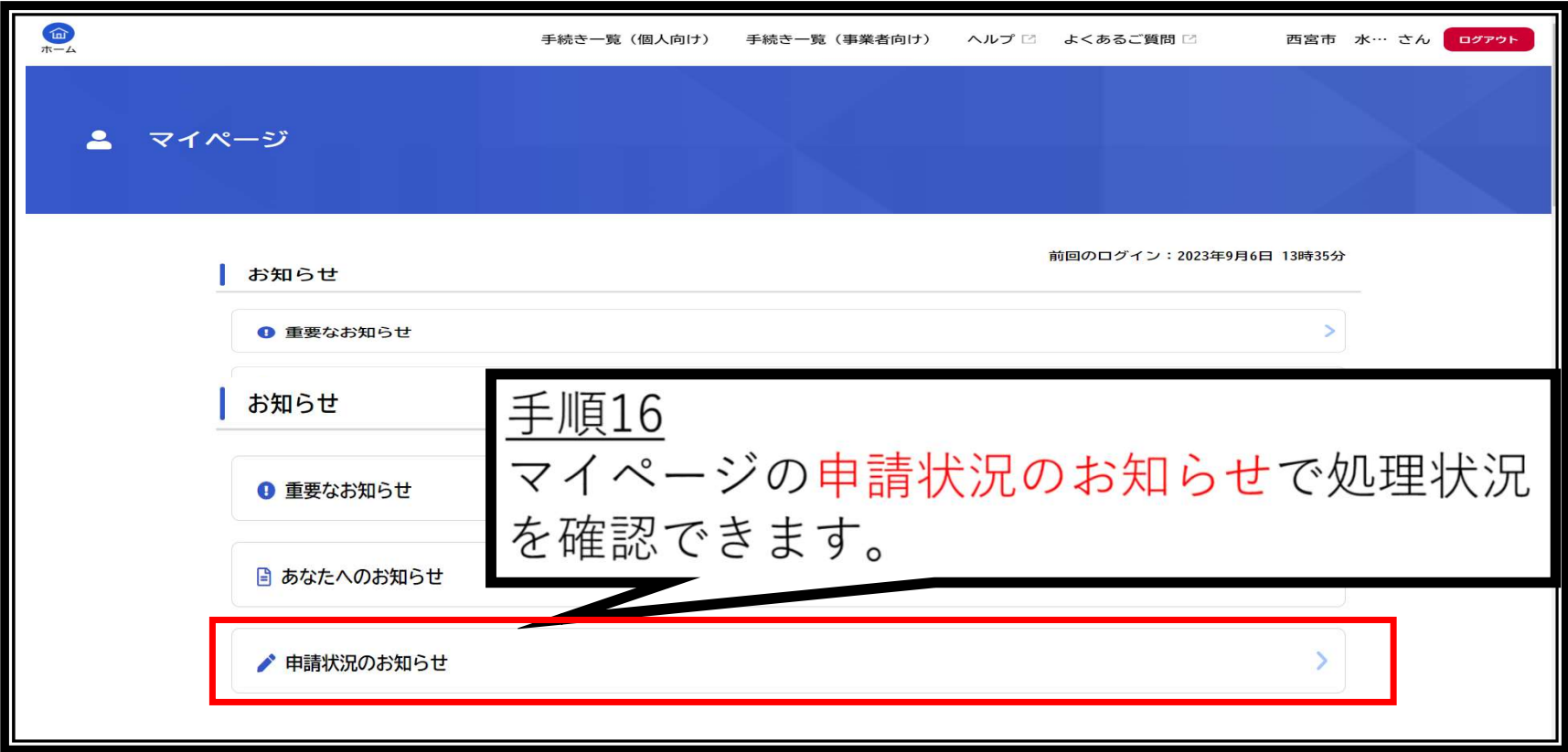

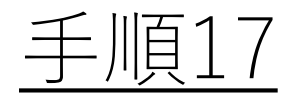

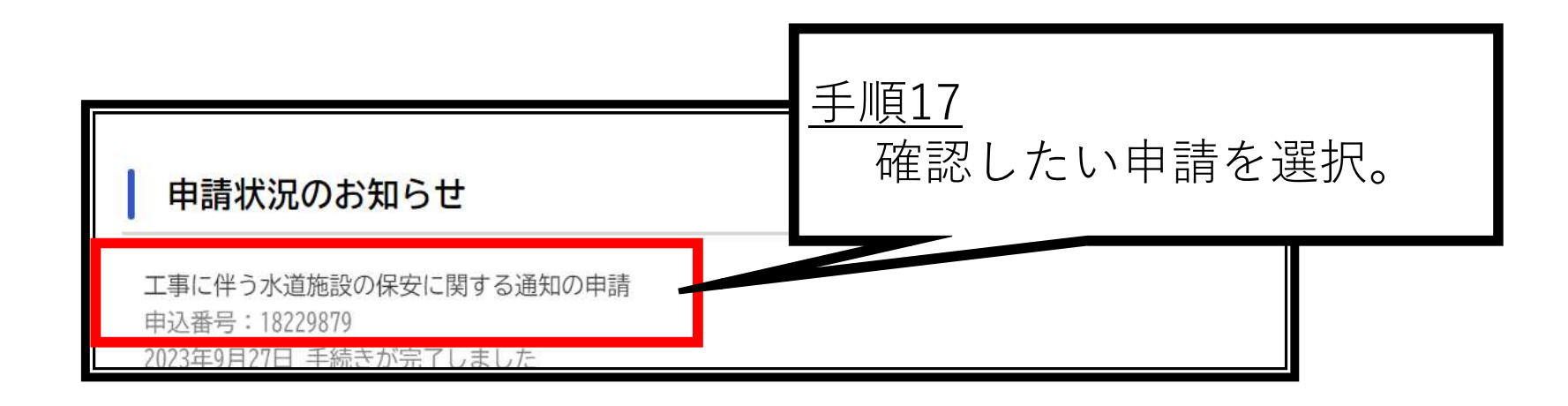

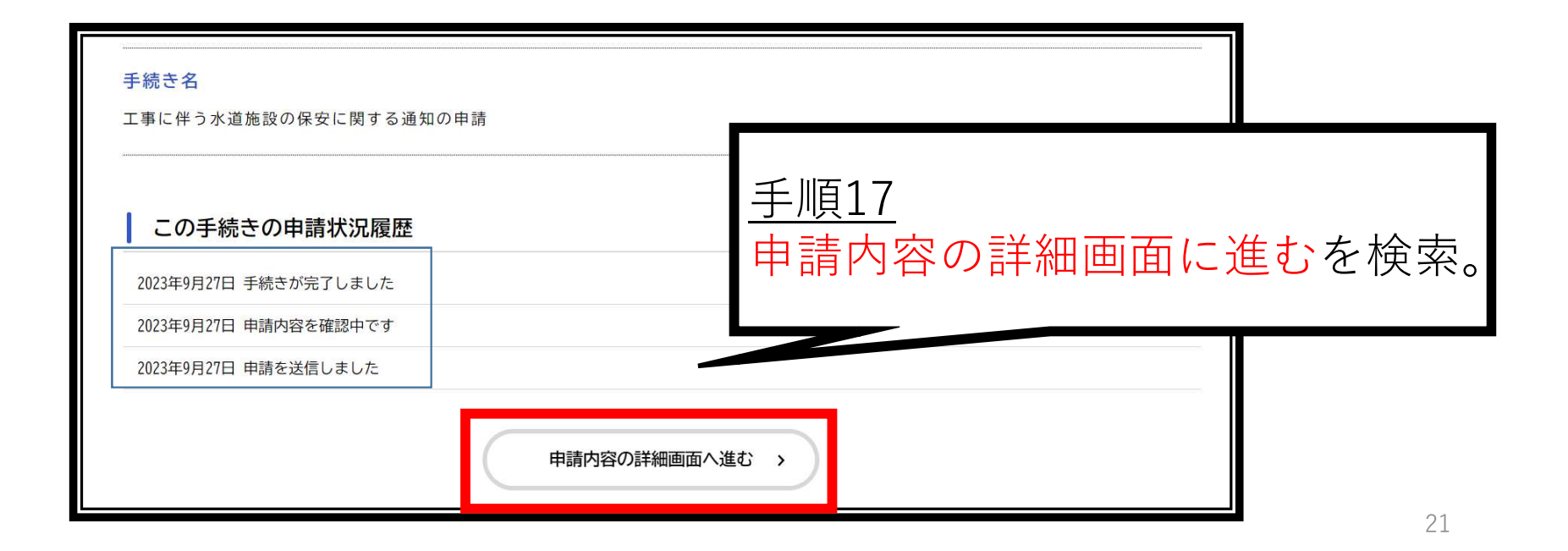

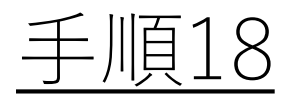

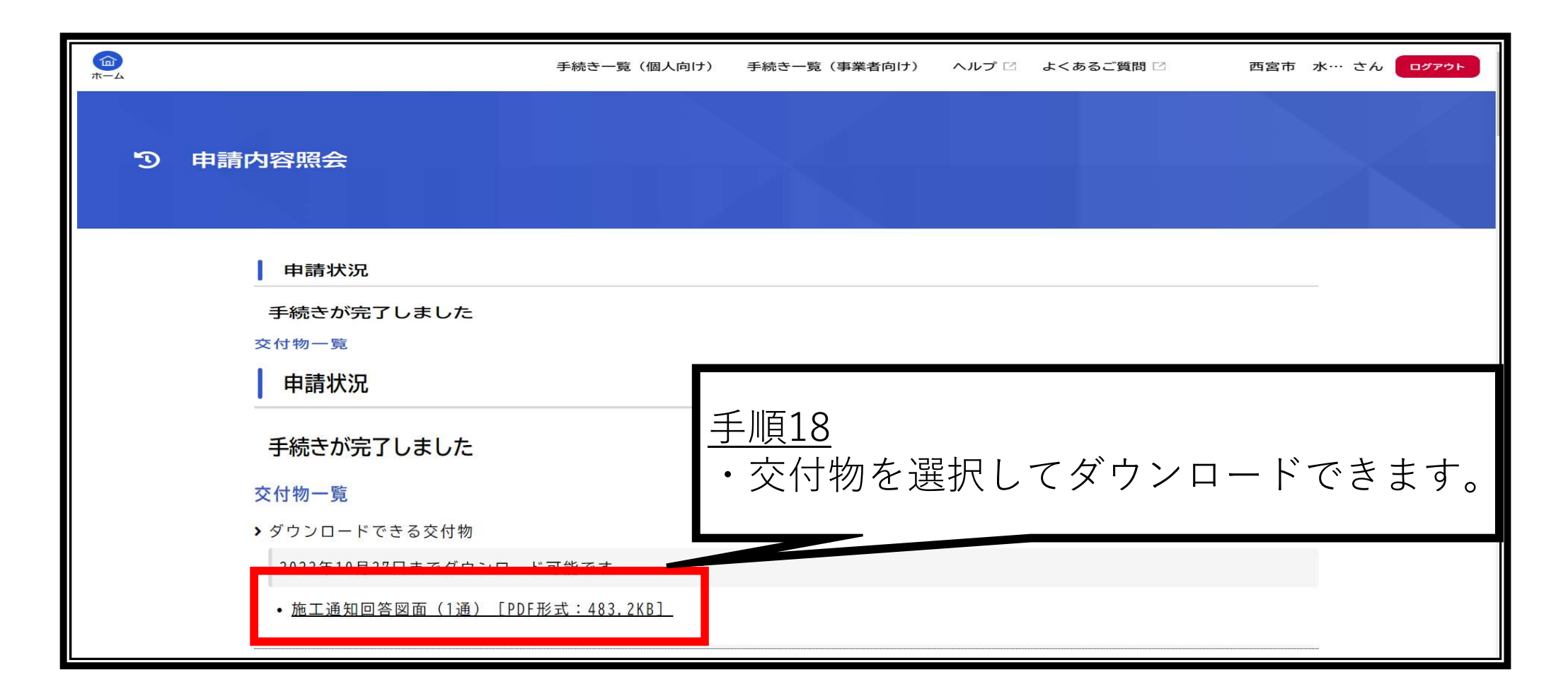

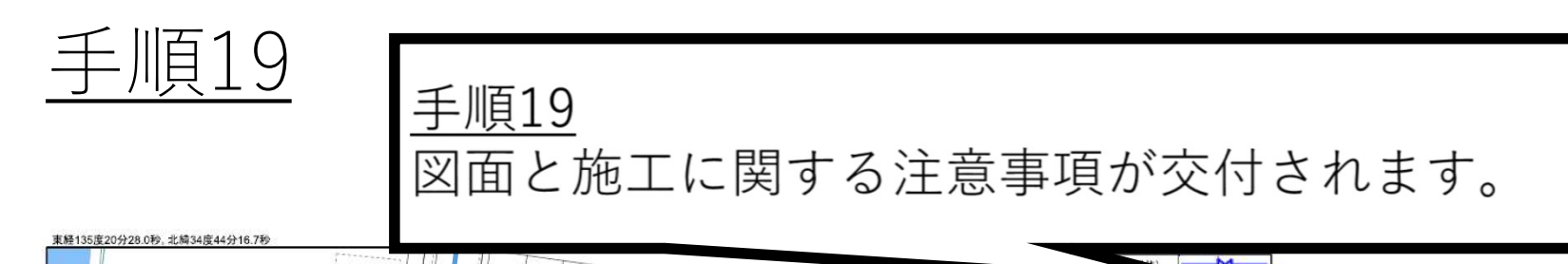

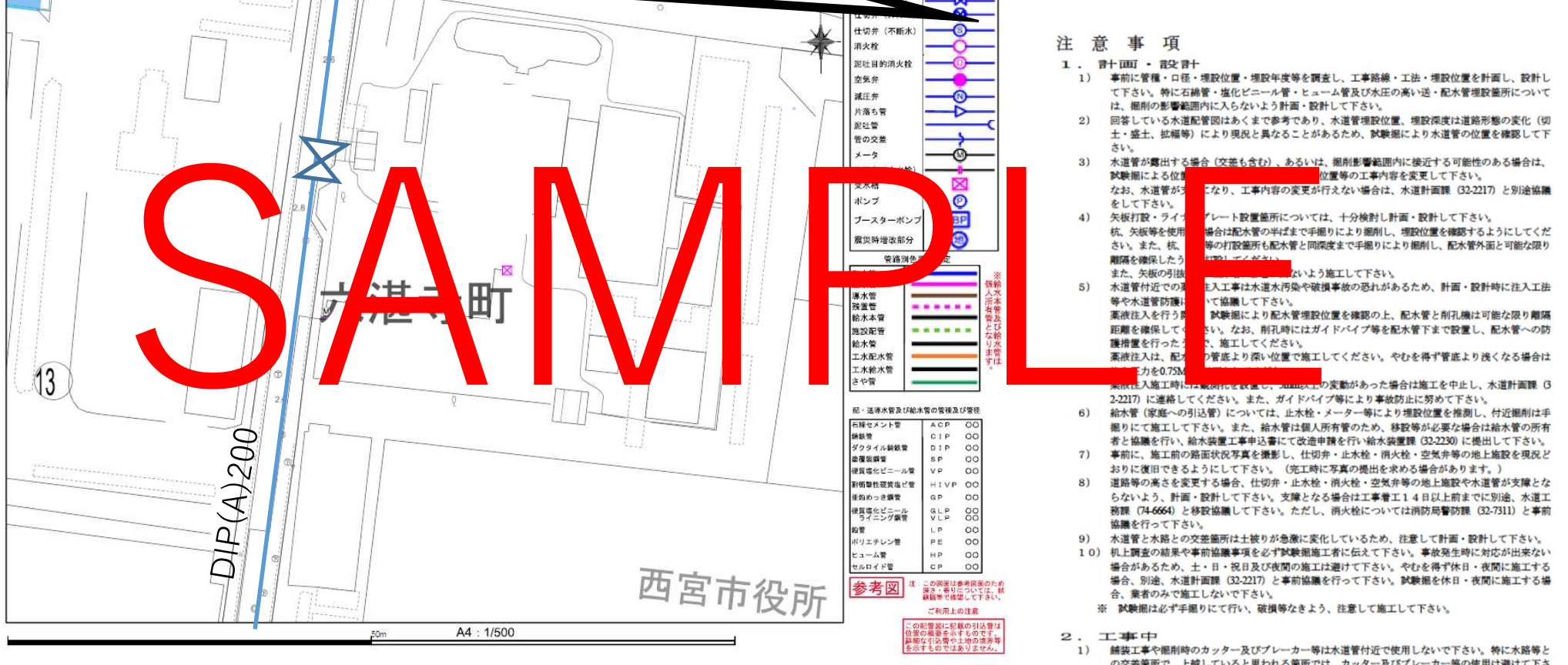

画像はイメージです。実際の配管とは異なります。

- の交差箇所で、上越していると思われる箇所では、カッター及びプレーカー等の使用は避けて下さ
- 
- 水道管付近での機械作業、または機械搬入作業は極力避けて下さい、やむを得ず、機械作業、機械  $\mathbf{a}$